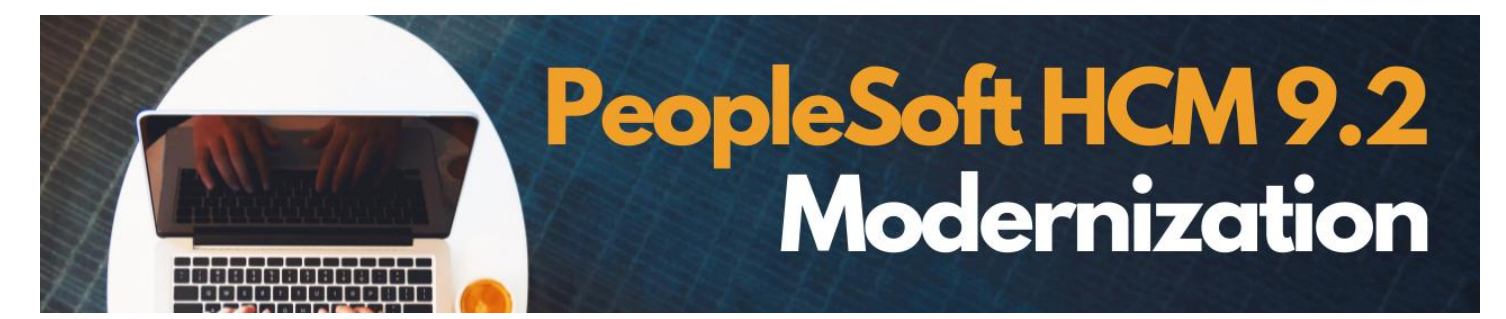

# **Absence Management Highlights**

## **Leave Requests & Usage**

- Current: Employees ask for leave in person or by phone, text, email or paper forms, then enter the hours of leave/comp time taken directly on the timesheet.
- Future: Employees can still request leave from their supervisor according to their preference, but the employee will also use the Absence Management tile within PeopleSoft. Once complete, leave time will auto-fill into the timesheet.

Employees will no longer be able to enter 7.5 hours vacation, as an example, for a single day directly on their timesheet using Time Reporting Codes. Employees will use Absence Management to ensure any leave time appears on their timesheet. Eventually, managers will approve leave time requests through absence management as well.

#### **Employee Self Service Homepage**

Below is an example view of the Employee Self-Service homepage for entering time within PeopleSoft 9.2.

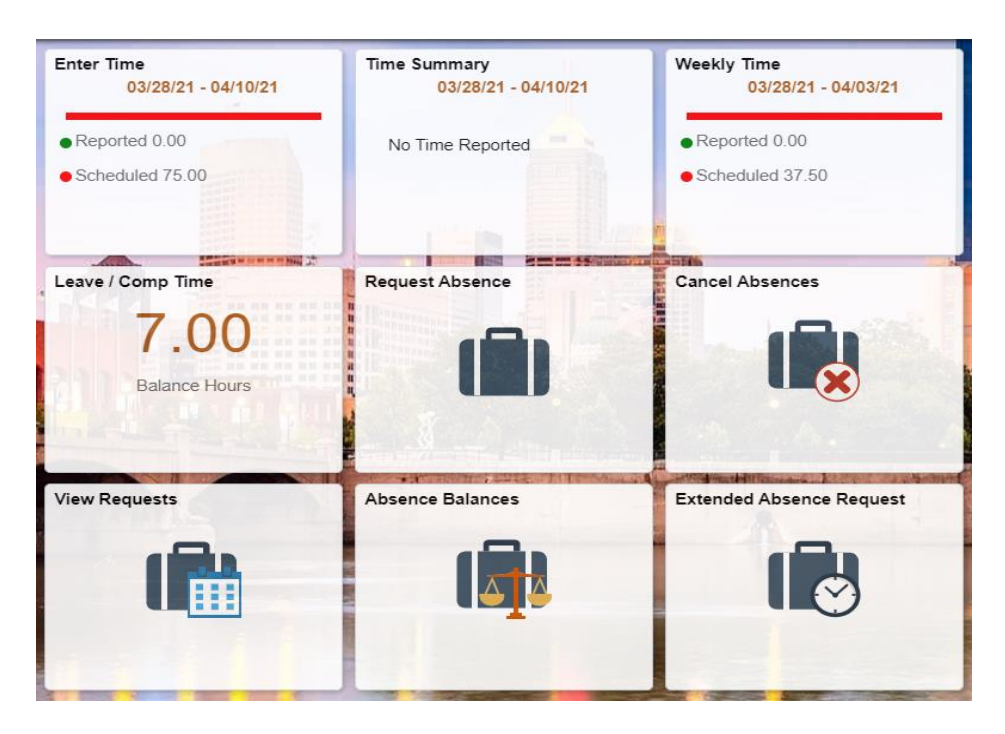

#### **Workflow Example to Request Absence**

Here is an example of the flow an employee will experience when requesting a leave within Absence Management.

### Step 1: Click Request Absence title and enter request.

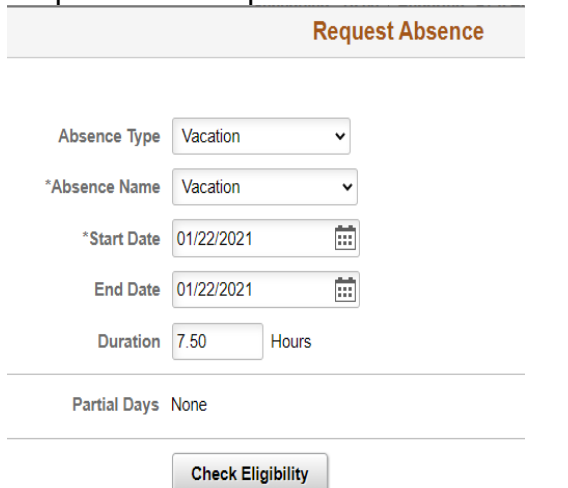

Step 2: After clicking "Check Eligibility," a screen will appear with "Completed Successfully" if you have sufficient balance to take the requested leave. If you do not have sufficient balance of leave time, the screen will say "Ineligible."

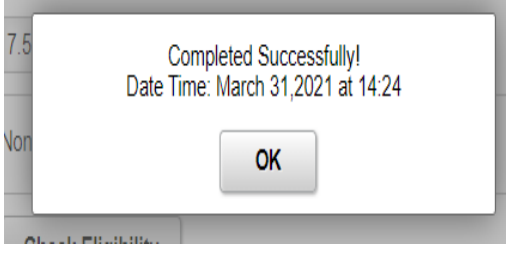

Step 3: Confirm the submission, then you'll see "Submitted Successfully."

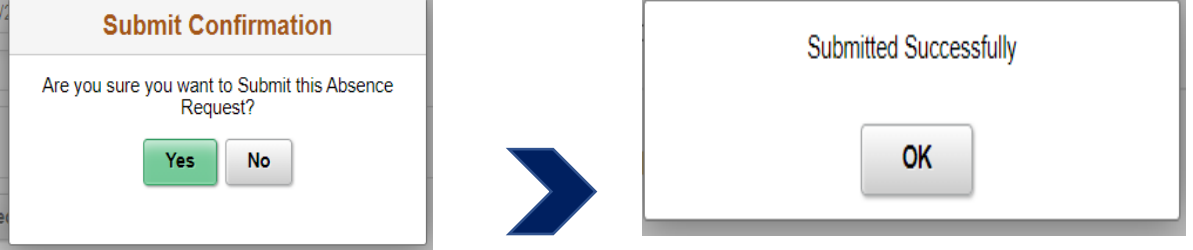

The final screen will show a confirmation and the request is sent to the timesheet.

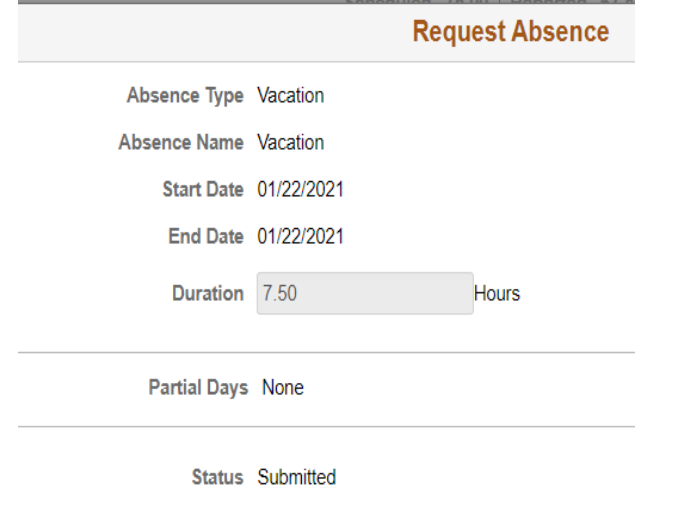

# **Timesheet View**

You can see the vacation hours appear on the employee's timesheet, but are grayed out and not available for any action. Again, reiterating that leave requests and updates cannot be made directly to the timesheet, but only through Absence Management. If there is a change to a leave request, an employee must go back into Absence Management to cancel and take make appropriate adjustments.

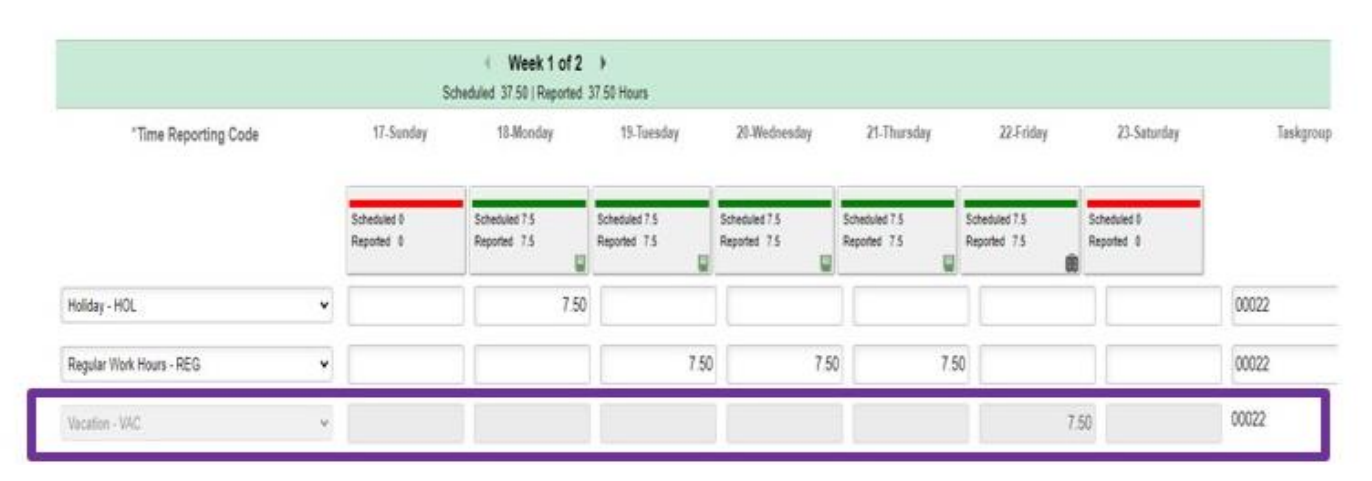